# สารบัญ

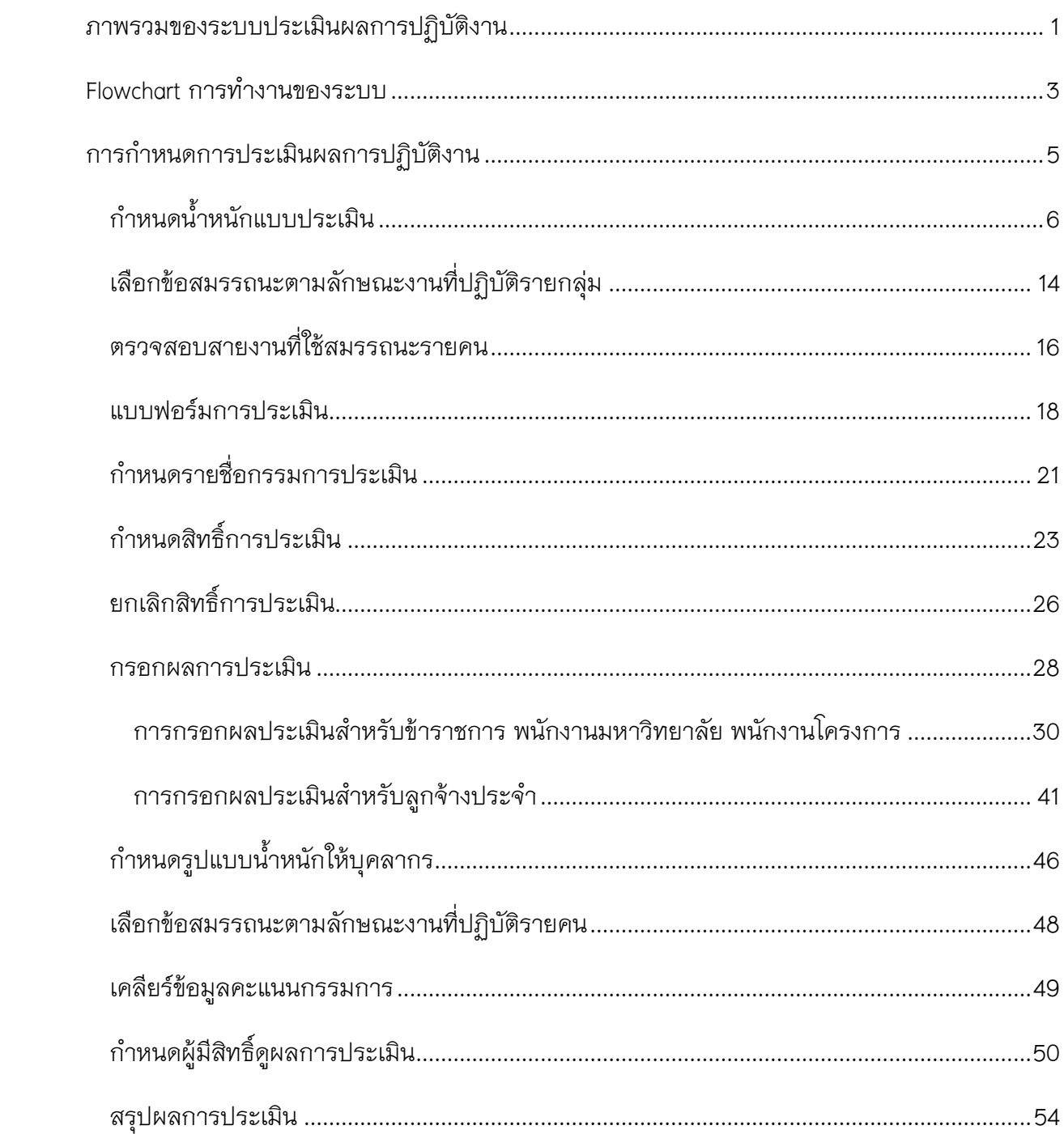

## **คู่มือการใช้งานระบบประเมินผลการปฏิบัติงานตามสมรรถนะ**

## <span id="page-1-0"></span>**ภาพรวมของระบบประเมินผลการปฏิบัติงาน**

ิ จากการที่ทางมหาวิทยาลัยเชียงใหม่ ได้เล็งเห็นความสำคัญของการทำงานของบุคลากรในแต่ ้ ละด้าน จึงได้มีการพัฒนาระบบการกรอกภาระงานออนไลน์ขึ้น เพื่อให้บุคลากรในมหาวิทยาลัยได้ กรอกภาระงานและผลการปฏิบัติงานของตนเองลงในระบบออนไลน์ เพื่อให้การกรอกภาระงานและผล ึการปฏิบัติงานในระบบเกิดประโยชน์แก่บุคลากร จึงได้มีการพัฒนาระบบประเมินผลการปฏิบัติงานขึ้น และสามารถนำผลการปฏิบัติงานที่ได้กรอกแล้วนั้น มาใช้ประกอบการประเมินผลการปฏิบัติงาน เพื่อ ี สามารถนำผลการประเมินที่ได้ มาช่วยวิเคราะห์ ตัดสินใจ ในการประเมินการทำงานของบุคลากรต่อไป

ระบบประเมินผลการปฏิบัติงาน แบ่งสิทธิการใช้งานของบุคลากรเป็น 3 ประเภท ได้แก่

- 1. ผู้กำหนดการประเมินผลการปฏิบัติงานของหน่วยงาน
- 2. กรรมการประเมินผลการปฏิบัติงาน
- 3. ผู้มีสิทธิ์ดูข้อมูลผลการประเมิน

## **ผู้กำหนดการประเมินผลการปฏิบัติงาน** สามารถจัดการข้อมูลได้ดังนี้

- □ กำหนดน้ำหนักแบบประเมิน
- เลือกข้อสมรรถนะตามลักษณะงานที่ปฏิบัติรายกลุ่ม
- ตรวจสอบสายงานที่ใช้สมรรถนะรายคน  $\Box$
- พิมพ์แบบฟอร์มการประเมิน
- ก าหนดรายชื่อกรรมการประเมินทั งหมดในหน่วยงาน  $\Box$
- $\Box$  กำหนดสิทธิ์การประเมินให้กรรมการประเมินแต่ละกลุ่ม
- กรอกผลการประเมินของบุคลากร
- ยกเลิกสิทธิ์การประเมินของบุคลากรในหน่วยงาน Ш
- กำหนดรูปแบบน้ำหนักให้กับบุคลากร  $\Box$
- เลือกข้อสมรรถนะตามลักษณะงานที่ปฏิบัติรายคน Ш
- เคลียร์ข้อมูลคะแนนกรรมการШ

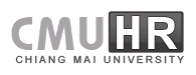

- ก าหนดผู้มีสิทธิ์ดูผลการประเมิน ตามปีและช่วงการกรอกผลการปฏิบัติงาน  $\Box$
- สรุปผลการประเมินการปฏิบัติงาน

**กรรมการประเมินผลการปฏิบัติงาน** สามารถจัดการข้อมูลได้ดังนี

- แสดงรายชื่อบุคลากรที่กรรมการประเมินมีสิทธิ์ในการประเมิน  $\Box$
- แสดงผลการปฏิบัติงานของบุคลากรที่จะประเมิน  $\Box$
- ประเมินผลการปฏิบัติงานของบุคลากรที่มีสิทธิ์ประเมิน

**ผู้มีสิทธิ์ดูข้อมูลผลการประเมิน** สามารถจัดการข้อมูลได้ดังนี้

- แสดงรายชื่อบุคลากรในหน่วยงาน ตามปีและช่วงการกรอกผลการปฏิบัติงานที่ถูก กำหนดสิทธิ์
- เรียกดูข้อมูลผลการประเมินของบุคลากรตามสิทธิ์

### <span id="page-3-0"></span>**Flowchart การท างานของระบบ**

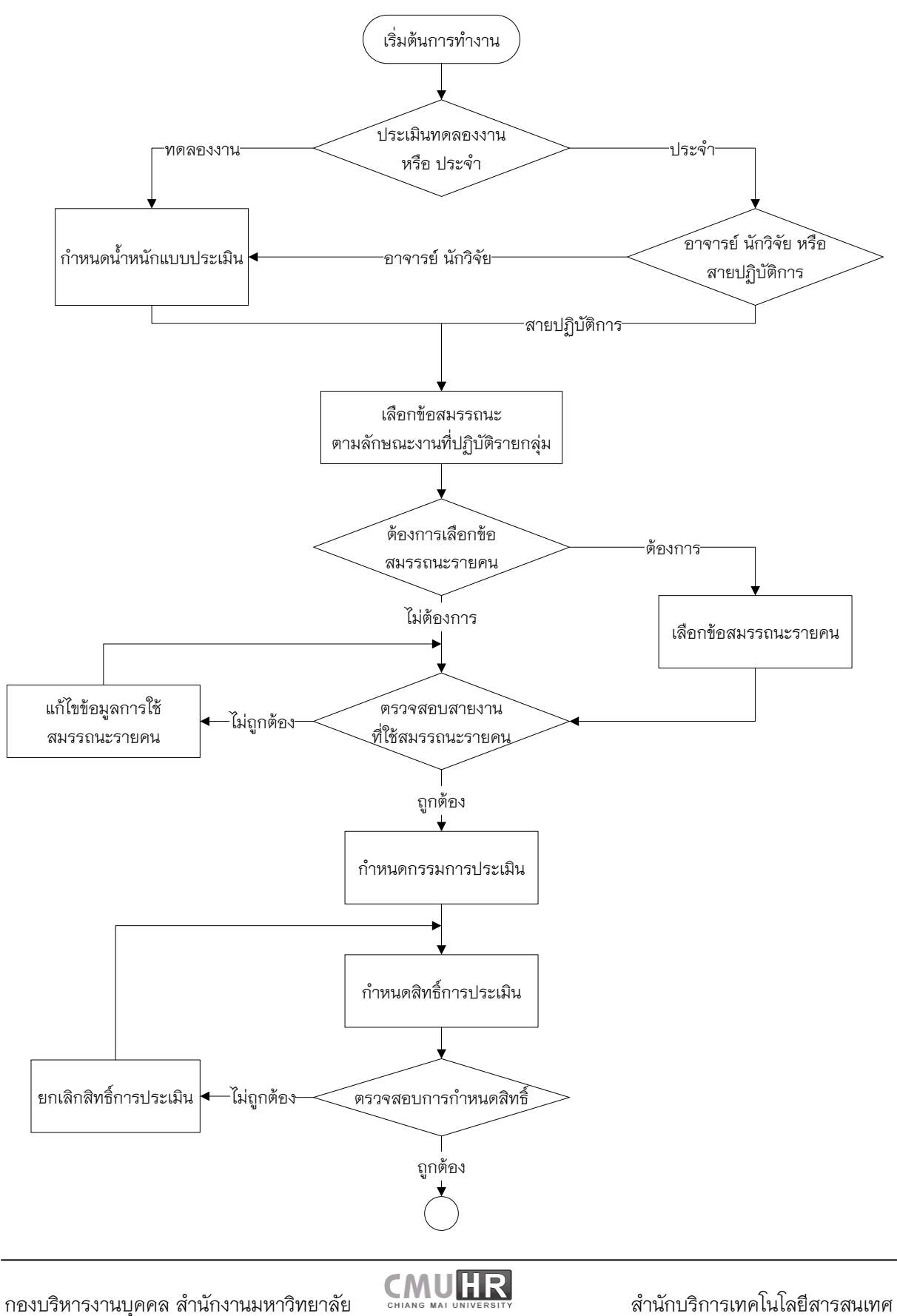

### 

 **( )**

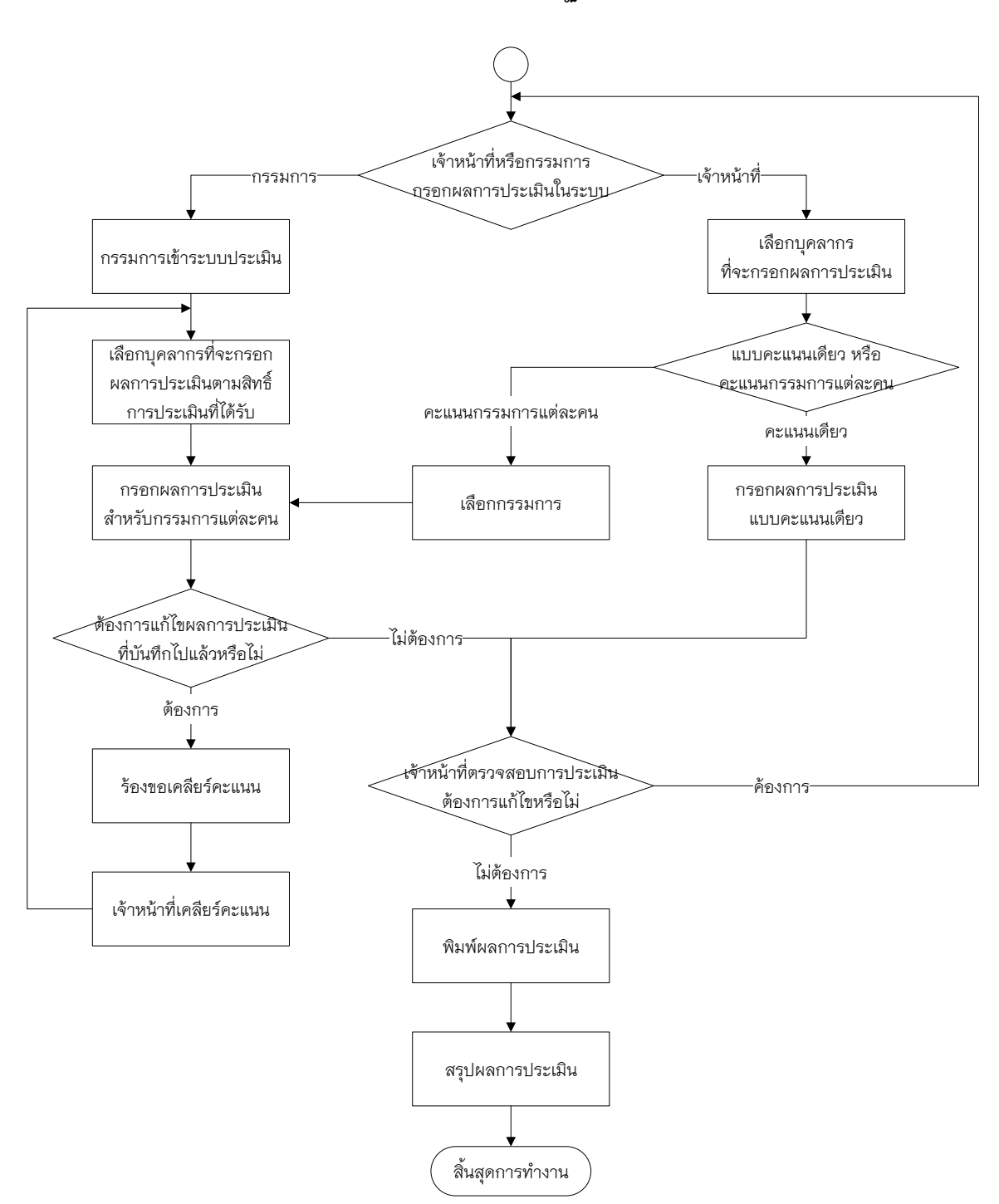

## <span id="page-5-0"></span>**การก าหนดการประเมินผลการปฏิบัติงาน**

ึการกำหนดการประเมินผลการปฏิบัติงาน เป็นการกำหนดการใช้งานก่อนการประเมิน โดยผู้ที่ เป็นผู้กำหนดการประเมิน จะต้องได้รับสิทธิ์การเข้าใช้งานระบบ ซึ่งสิทธิ์ในการเข้าใช้งานระบบนั้น แบ่งเป็น 6 ระดับ ได้แก่

- $\Box$  ผู้กำหนดการประเมินผลการปฏิบัติงานส่วนกลาง
- $\Box$  ผู้กำหนดการประเมินผลการปฏิบัติงานระดับคณะ/สำนัก
- $\Box$  ผู้กำหนดการประเมินผลการปฏิบัติงานระดับกอง
- $\Box$  ผู้กำหนดการประเมินผลการปฏิบัติงานระดับภาควิชา
- $\Box$  ผู้กำหนดการประเมินผลการปฏิบัติงานระดับงาน/ฝ่าย
- П ผู้กำหนดการประเมินผลการปฏิบัติงานระดับหน่วย

เมื่อได้รับสิทธิ์การเข้าใช้ระบบการประเมิน ไปที่แท็บจัดการข้อมูล และเมนูที่ได้รับสิทธิ์คือ "ระบบประเมินผลการปฏิบัติงาน" ดังรูปที่ 1

![](_page_5_Picture_10.jpeg)

้รูปที่ 1 หน้าจอการเข้าสู่ระบบของผู้มีสิทธิ์ในการกำหนดการประเมินผลการปฏิบัติงาน

โดยในแต่ละระดับนั้น มีสิทธิ์ในการเข้าใช้งานทั้งหมด 13 ส่วน ดังนี้

- ∏ กำหนดน้ำหนักแบบประเมิน
- เลือกข้อสมรรถนะตามลักษณะงานที่ปฏิบัติรายกลุ่ม
- ตรวจสอบสายงานที่ใช้สมรรถนะรายคน  $\Box$
- แบบฟอร์มการประเมิน
- $□$  กำหนดรายชื่อกรรมการประเมินทั้งหมดในหน่วยงาน
- $\Box$  กำหนดสิทธิ์การประเมินให้ผู้ประเมินแต่ละกลุ่ม
- กรอกผลการประเมินบุคลากร
- ยกเลิกสิทธิ์การประเมินของบุคลากรในหน่วยงาน
- $□$  กำหนดรูปแบบน้ำหนักให้บุคลากร
- เลือกข้อสมรรถนะตามลักษณะงานที่ปฏิบัติรายคน
- เคลียร์ข้อมูลคะแนนกรรมการ
- ก าหนดผู้มีสิทธิ์ดูผลการประเมิน ตามปีและช่วงการกรอกผลการปฏิบัติงาน  $\Box$
- สรุปผลการประเมิน  $\Box$

้ <u>หมายเหตุ</u> เมนู**กรอกผลการประเมิน** จะกำหนดสิทธิ์ให้เฉพาะหน่วยงานที่ต้องการให้ เจ้าหน้าที่เป็นผู้กรอกผลการประเมินเท่านั้น

# <span id="page-6-0"></span>**ก าหนดน าหนักแบบประเมิน**

การกำหนดน้ำหนักแบบประเมิน เป็นการให้ค่าน้ำหนักในแต่ละข้อของแบบประเมินในแต่ละ แบบ ซึ่งจะสอดคล้องกับแบบฟอร์มการกรอกผลการปฏิบัติงาน(TORJA) ของบุคลากร กำหนดโดยกอง บริหารงานบุคคล ส านักงานมหาวิทยาลัย มหาวิทยาลัยเชียงใหม่

ในปีงบประมาณ 2560 เป็นต้นไป ประเภทบุคลากร ข้าราชการ พนักงานมหาวิทยาลัยประจำ พนักงานมหาวิทยาลัยชั่วคราว และพนักงานโครงการของหน่วยงาน มีการประเมินผลการปฏิบัติงาน โดยใช้สมรรถนะ ซึ่งแบบบฟอร์มที่กำหนดจากส่วนกลางบางแบบฟอร์มนั้นได้มีการกำหนดน้ำหนักจาก ส่วนกลางแล้ว ดังนั้นเจ้าหน้าที่จะกำหนดได้เฉพาะแบบฟอร์มที่หน่วยงานสามารถกำหนดได้เองเท่านั้น แสดงดังตาราง

![](_page_6_Picture_19.jpeg)

่ หมายถึง เจ้าหน้าที่สามารถกำหนดน้ำหนักในระบบได้เอง

หมายถึง มีการกำหนดจากส่วนกลาง

![](_page_6_Picture_23.jpeg)

![](_page_7_Picture_111.jpeg)

\*สำหรับแบบประเมินตามสมรรถนะนั้น ได้มีการกำหนดจากส่วนกลางของมหาวิทยาลัย โดย บุคลากรแต่ละบุคคลจะมีสมรรถนะที่คาดหวังไม่เหมือนกัน ขึ้นอยู่กับ สายงาน ตำแหน่ง ระดับ การ บริหารงาน

การกำหนดน้ำหนักแบบประเมิน ให้คลิกที่เมนู "กำหนดน้ำหนักแบบประเมิน" เลือกหน่วยงาน ประเภทแบบประเมิน แบบประเมินการปฏิบัติงาน รูปแบบน้ำหนัก ปี ช่วงวันที่ และคลิกปุ่ม "ตกลง" แสดงหน้าจอดังรูปที่ 2

![](_page_8_Picture_74.jpeg)

รูปที่ 2 หน้าจอการกำหนดน้ำหนักแบบประเมิน

โดยระบบจะดึงแบบฟอร์มจากระบบขึ้นมาให้ ซึ่ง 1 แบบประเมิน จะสามารถมีน้ำหนักได้ 1 ชุด แต่ถ้าเจ้าหน้าที่ผู้ดูแลต้องการกำหนดน้ำหนักของแบบประเมินในแต่ละสายงานได้หลายค่า เช่น ้ อาจารย์เน้นงานสอน กับ อาจารย์ที่เน้นงานวิจัย ซึ่งจะมีน้ำหนักงานสอน และงานวิจัยต่างกัน ให้คลิก ที่ "จัดการรูปแบบน้ำหนักอื่น ที่นี่" แสดงหน้าจอดังรูปที่ 3

![](_page_9_Picture_1.jpeg)

้รูปที่ 3 หน้าจอจัดการรูปแบบน้ำหนักอื่น

โดยการคลิกที่ <u>เพิ่มแบบฟอร์ม</u> เป็นการเพิ่มชื่อแบบฟอร์มที่จะกำหนดรูปแบบน้ำหนักเพิ่มใน ระบบ ดังรูปที่ 4 และ 5

![](_page_9_Picture_62.jpeg)

รูปที่ 4 หน้าจอเพิ่มชื่อแบบฟอร์มที่จะกำหนดน้ำหนัก

![](_page_9_Picture_63.jpeg)

รูปที่ 5 หน้าจอเพิ่มชื่อแบบฟอร์มที่จะกำหนดน้ำหนักเรียบร้อย

เมื่อเพิ่มเรียบร้อยแล้ว ให้กลับไปยังหน้ากำหนดน้ำหนัก เพื่อเพิ่มรูปแบบน้ำหนักในฟอร์มที่เพิ่ม ขึ้นมา แสดงหน้าจอดังรูปที่ 6

![](_page_10_Picture_59.jpeg)

รูปที่ 6 หน้าจอกำหนดน้ำหนักหลังจากเพิ่มรูปแบบน้ำหนักอื่น

เมื่อต้องการกำหนดน้ำหนักในรูปแบบที่เพิ่มมา ให้เลือกรูปแบบน้ำหนักนั้นๆ และกรอกค่า น้ำหนัก

หากต้องการเพิ่มหัวข้ออื่นๆในแบบประเมินเพิ่มเติม ซึ่งในปัจจุบัน **เพิ่มได้เฉพาะแบบฟอร์ม สำหรับลูกจ้างประจำเท่านั้น** ให้คลิกเพิ่มที่ "เพิ่มรายการประเมินอื่นๆ ได้ที่นี่" ท่านสามารถ เพิ่ม แก้ไข หรือลบรายการอื่นๆได้ ดังรูปที่ 7

![](_page_10_Picture_60.jpeg)

รูปที่ 7 หน้าจอแสดงรายการประเมินด้านอื่นๆ

เลือก หัวข้อในด้านต่างๆ แล้วคลิกที่ปุ่ม จะแสดงรายการอื่นๆ ที่เคยเพิ่มเข้าไป แต่ถ้า ยังไม่มีรายการ ให้คลิกที่ "เพิ่มงานอื่นๆ" โดยจะมีช่องให้กรอกรายการ และคลิกปุ่ม <mark><sup>โบนทึก</sup> </mark> ดังรูปที่ 8

![](_page_11_Picture_56.jpeg)

รูปที่ 8 หน้าจอแสดงเพิ่มรายการประเมินด้านอื่นๆ

เมื่อทำการบันทึกแล้ว จะแสดงข้อมูลรายการที่เพิ่ม สามารถที่จะเพิ่มรายการอื่นๆ เข้าไปได้ เรื่อยๆ เพื่อเตรียมข้อมูลใช้ในปีต่อไปได้ แสดงดังรูปที่ 9 ถ้าต้องการเพิ่มรายการนั้นๆ ลงในแบบฟอร์ม การประเมินในปีที่เลือก ให้ท่านเช็คเครื่องหมายถูกในช่อง ที่หน้ารายการที่ต้องการเพิ่ม แล้วคลิก

ี<br>ปุ่ม <sup>แม้มร</sup>ายการ แสดงดังรูปที่ 10

![](_page_11_Picture_8.jpeg)

![](_page_12_Picture_49.jpeg)

แก้ไขรายการ หรือถ้าต้องการลบรายการในแบบประเมิน ให้เช็คเครื่องหมายถูกหน้ารายการ แล้ว <mark>ุ -</mark> ลบรายการ คลิกที่ปุ่ม

เมื่อทำการเพิ่มรายการอื่นๆ เสร็จเรียบร้อยแล้ว ให้กลับไปยังหน้าจอการกำหนดน้ำหนักแบบ ประเมินอีกครั้ง จะแสดงรายการอื่นๆ ที่เพิ่มเข้าไปลงในแบบประเมิน ดังรูปที่ 11

![](_page_13_Picture_74.jpeg)

## รูปที่ 11 หน้าจอแสดงกำหนดน้ำหนักหลังเพิ่มรายการอื่นๆ

แบบประเมินสำหรับข้าราชการ พนักงานมหาวิทยาลัยประจำ พนักงานมหาวิทยาลัยชั่วคราว และพนักงานโครงการของส่วนงาน จะเรียกว่าน้ำหนัก ซึ่งจะเป็นการนำน้ำหนักไปคูณคะแนนที่ให้ โดย แบ่งเป็นด้านผลงาน เท่ากับ 70 และด้านพฤติกรรม/คุณลักษณะส่วนบุคคล เท่ากับ 30 รวมทั้งหมด 100

แบบประเมินสำหรับลูกจ้างประจำ จะเรียกว่าเป็นคะแนนเต็ม ซึ่งการให้คะแนนจะต้องกรอก คะแนนที่ได้ จากคะแนนในแบบประเมิน โดยคะแนนเต็มทั้งหมด เท่ากับ 100 และคะแนนเต็มของด้าน ้ ผลงาน และด้านพฤติกรรม ขึ้นอยู่กับหน่วยงานเป็นผู้กำหนด

ิ หากกรอกน้ำหนักในส่วนใดไม่เท่ากับที่กำหนด ระบบจะทำการแจ้งเตือน ท่านจะต้องทำการ แก้ไขให้น้ำหนักหรือคะแนนรวมตรงกับที่ระบบกำหนด ระบบจึงจะทำการบันทึกข้อมูลให้ แสดงดังรูปที่ 12

![](_page_14_Picture_90.jpeg)

รูปที่ 12 หน้าจอแสดงการแจ้งเตือนเมื่อกรอกน้ำหนักหรือคะแนนไม่เท่ากับที่กำหนด

## **\*\*ข้อแนะน าในการก าหนดน าหนัก\*\***

หากในหน่วยงานมีการใช้น้ำหนักเดียวกันทั้งหน่วยงาน ให้กำหนดน้ำหนักที่ คณะหรือสำนักเลย เพียงน้ำหนักเดียว

แต่ถ้าหาก ในหน่วยงานไหนที่มีการกำหนดน้ำหนักไม่เหมือนกัน เช่น อาจารย์ในแต่ละภาควิชา ู มีการกำหนดน้ำหนักแตกต่างกันไป จะต้องให้เลือกกำหนดน้ำหนักในแต่ละภาควิชา

## <span id="page-14-0"></span>**เลือกข้อสมรรถนะตามลักษณะงานที่ปฏิบัติรายกลุ่ม**

เป็นหน้าจอในการเลือกข้อสมรรถนะตามลักษณะที่ปฏิบัติให้กับสายงาน หรือตำแหน่ง โดย ้ ปัจจุบันมีข้อสมรรถนะที่ให้หน่วยงานเลือก 2 ข้อ ได้แก่ การมองภาพองค์รวม และการดำเนินการเชิงรุก โดยคลิกที่เมนู "เลือกข้อสมรรถนะตามลักษณะงานที่ปฏิบัติรายกลุ่ม" แสดงหน้าจอดังรูป 13

ี สามารถเลือกกำหนดข้อสมรรถนะตามกลุ่มสายงานที่ในหน่วยงานของเรามี หรือเลือกข้อ ้ สมรรถนะตามกลุ่มสายงานทั้งหมดก็ได้ **หากมีการประเมินบุคลากรที่อยู่ในกลุ่มสายงานนั้นแล้ว จะไม่สามารถเปลี่ยนสมรรถนะที่เลือกได้**

**CREATE** 13

![](_page_15_Figure_1.jpeg)

รูปที่ 13 หน้าจอแสดงการเลือกสมรรถนะตามลักษณะงานที่ปฏิบัติรายกลุ่ม

บันทึกเลือกสมรรถนะ

เมื่อเลือกเรียบร้อยแล้ว ตามหน่วยงานที่ประเมิน ประเภทบุคลากร ปีงบประมาณ และช่วงวันที่

ของผลงาน ให้กดปุ่ม

# รูปที่ 14 หน้าจอตรวจสอบสายงานที่ใช้สมรรถนะรายคน

![](_page_16_Picture_43.jpeg)

เป็นหน้าจอในการตรวจสอบสายงานของบุคลากรแต่ละคนที่ระบบเป็นผู้กำหนดให้ โดยใช้ ข้อมูลการกรอก TORJA ตำแหน่ง ระดับ ที่มีอยู่ในระบบ โดยคลิกที่เมนู "ตรวจสอบสายงานที่ใช้ สมรรถนะรายคน" แสดงหน้าจอดังรูปที่ 14

<span id="page-16-0"></span>**ตรวจสอบสายงานที่ใช้สมรรถนะรายคน**

# **แสดงรายการเฉพาะบุคลากรที่กรอกข้อมูล TORJA แล้วเท่านั น และถ้ามีการประเมิน** ี แล้ว จะไม่สามารถเปลี่ยนกลุ่มงานของบุคลากรท่านนั้นได้

ถ้าตำแหน่งเป็นอาจารย์ ผู้ช่วยศาสตราจารย์ รองศาสตราจารย์ ศาสตราจารย์ และกรอกข้อมูล TORJA เป็นสายวิชาการที่ดำรงตำแหน่งบริหาร จะมีสมรรถนะให้เลือก 2 อย่างคือ สมรรถนะตามตำแหน่งที่ ปฏิบัติ และสมรรถนะบริหาร โดยสมรรถนะบริหาร จะดึงข้อมูลที่กรอกไว้ใน TORJA มาเป็นค่าเริ่มต้นใน ระบบ

ี สายปฏิบัติการ จะไม่มีสมรรถนะบริหารให้เลือก(คอลัมน์สุดท้าย) ค่าสมรรถนะขึ้นอยู่กับ การ เลือกกรอกข้อมูล TORJA ระดับ และตำแหน่ง เช่น หากกรอก TORJA สายงาน กลุ่มบริหารจัดการระดับ ต้น ระบบจะเลือกให้เป็น ระดับต้น(หัวหน้างาน หรือเทียบเท่า) ซึ่งในระดับนี จะมีสมรรถนะบริหาร ้รวมอยู่ด้วยแล้ว หรือถ้าตำแหน่งเป็น นักวิชาการคอมพิวเตอร์ ระดับชำนาญการ ระบบจะเลือกให้เป็น ี ช้านาญการ หรือถ้าตำแหน่งเป็น พนักงานช่าง ระบบจะเลือกให้เป็น ปฏิบัติการทั่วไป(ต่ำกว่า ป.ตรี) เป็นต้น

บุคลากรที่เป็นกลุ่มบริหาร ที่มาจากบุคคลภายนอก หรือ จ้างเป็นผู้บริหาร เช่น อธิการบดี ผู้อำนวยการ คณบดี จะไม่มีสมรรถนะบริหารให้เลือก(คอลัมน์สุดท้าย) เนื่องจาก สามารถเลือก ี สมรรถนะตามตำแหน่งอยู่แล้ว ซึ่งจะมีสมรรถนะบริหารรวมอยู่ด้วย โดยกลุ่มบริหารจัดการแบ่งเป็น 3 ึกลุ่ม คือ อธิการบดี , รองอธิการบดี คณบดี ผู้อำนวยการสำนัก/สถาบัน , ตำแหน่งที่เป็นตำแหน่ง บริหารในประกาศของมหาวิทยาลัย(นอกเหนือจาก 2 กลุ่มแรก)

เมื่อตรวจสอบกลุ่มงานแล้ว หากต้องการบันทึกแก้ไขรายการไหน ให้เช็คเครื่องหมายถูกใน  $\Box$ 

ด้านหน้ารายการนั น และกดปุ่ม ด้านล่างของตาราง

### <span id="page-18-0"></span>**แบบฟอร์มการประเมิน**

แบบฟอร์มการประเมิน ใช้ในกรณีที่ต้องการจะพิมพ์แบบฟอร์มการประเมินออกมา เพื่อให้ผู้ ประเมินได้กรอกระดับคะแนนของแต่ละบุคคล ซึ่งก่อนที่จะมีการพิมพ์แบบฟอร์มการประเมินนั้น ้ จะต้องมีการกำหนดน้ำหนักของแบบฟอร์การประเมินในปีและช่วงเวลาที่เลือกก่อนทุกครั้ง

ึการประเมินในปีงบประมาณ 2560 แบบฟอร์มสำหรับข้าราชการ พนักงานมหาวิทยาลัยประจำ พนักงานมหาวิทยาลัยชั่วคราว และพนักงานโครงการของส่วนงาน จะไม่สามารถพิมพ์แบบฟอร์ม ประเมินในหน้านี ได้แล้ว เนื่องจากการประเมินของ องค์ประกอบที่ 2 : พฤติกรรมการปฏิบัติงาน จะต้อง ้อ้างอิงจากข้อมูลรายบุคคลในการหาสมรรถนะ สำหรับลูกจ้างประจำ ยังสามารถใช้ได้ตามเดิม

ึการพิมพ์แบบฟอร์มการประเมินนั้น ให้คลิกที่เมนู "แบบฟอร์มการประเมิน" แสดงหน้าจอดัง รูปที่ 15

![](_page_18_Picture_73.jpeg)

รูปที่ 15 หน้าจอพิมพ์แบบฟอร์มการประเมิน

เลือกหน่วยงาน ประเภทแบบประเมิน แบบประเมินการปฏิบัติงาน ปี ช่วงวันที่ และคลิกที่ แสดงแบบฟอร์ม ระบบจะเปิดหน้าจอใหม่ ดังรูปที่ 16

![](_page_19_Picture_1.jpeg)

ระบบสารสนเทศงานบุคลากร มหาวิทยาลัยเชียงใหม่

แบบประเมินประสิทธิภาพและประสิทธิผลการปฏิบัติงานของลูกจ้างประจำ

![](_page_19_Picture_47.jpeg)

![](_page_19_Picture_48.jpeg)

ลงชื่อผู้ประเมิน...

รูปที่ 16 หน้าจอแบบฟอร์มการประเมิน

ถ้าต้องการพิมพ์แบบฟอร์มการประเมิน ให้คลิกที่ File เลือก Print และเลือกเครื่องพิมพ์ที่ ต้องการพิมพ์ออกทางกระดาษ แสดงดังรูป 17 และ 18

|                                    | $\epsilon$ แบบฟอร์มการประเมินผลการปฏิบัติงาน - Internet Explorer     |           | □<br>×                         |
|------------------------------------|----------------------------------------------------------------------|-----------|--------------------------------|
| ☆★<br>Design<br>Layout<br>nsert    | <b>热 + 8</b>                                                         |           |                                |
| Print                              | $Ctrl + P$<br>X<br>Print                                             |           |                                |
| File                               | Print preview<br>$\,$<br>ระบบสารสนเทศงานบุคลากร มหาวิทยาลัยเชียงใหม่ |           |                                |
| Zoom (100%)<br>Safety              | $\,$<br>Page setup<br>$\rightarrow$                                  |           |                                |
|                                    | แบบประเมินประสิทธิภาพและประสิทธิผลการปฏิบัติงานของลูกจ้างประจำ       |           |                                |
| Add site to Apps<br>View downloads | $Ctrl + J$                                                           |           |                                |
| Manage add-ons                     |                                                                      |           |                                |
| F12 Developer Tools                | ตำแหน่ง                                                              |           |                                |
| Go to pinned sites                 | วันที่ประเมิน                                                        |           |                                |
| <b>Compatibility View settings</b> |                                                                      |           |                                |
| Internet options                   |                                                                      |           |                                |
| About Internet Explorer<br>Print   | รายการประเมิน                                                        | คะแนนเต็ม | คะแนนที่ได้                    |
| Print<br>Sen                       | ผลงาน                                                                | 70        |                                |
| Imp                                | ปริมาณงาน                                                            | 10        |                                |
| Pro<br>Wor<br>Clos                 | คุณภาพของงาน                                                         | 10        |                                |
|                                    | ความทันเวลา                                                          | 20        |                                |
|                                    | ความคุ้มค่า                                                          | 20        |                                |
| ล้าน                               | ผลสัมฤทธิ์                                                           | 10        |                                |
| การ<br>3714                        | ทดสอบเพิ่มรายการประเมิน                                              | 0         |                                |
| งาน<br>งาน                         | คุณลักษณะ                                                            | 30        |                                |
| งาน                                | ความสามารถ และความอุตสาหะในการปฏิบัติงาน                             | 5         |                                |
| ล้าน<br>ล้าน                       | การรักษาวินัย และปฏิบัติตนเหมาะสมกับการเป็นลูกจ้างประจำ              | 5         |                                |
|                                    | ความรับผิดชอบ                                                        | 5         |                                |
|                                    | ความร่วมมือ                                                          | 5         |                                |
|                                    | สภาพการมาปฏิบัติงาน                                                  | 4         |                                |
|                                    | การวางแผน                                                            | 3         |                                |
|                                    | ความคิดริเริ่ม                                                       | 3         |                                |
|                                    | รวมคะแนน                                                             | 100       |                                |
|                                    |                                                                      |           |                                |
|                                    |                                                                      |           |                                |
|                                    |                                                                      |           | ⊕ 100%<br>$\blacktriangledown$ |

รูปที่ 17 หน้าจอการพิมพ์แบบฟอร์มการประเมิน

![](_page_20_Picture_31.jpeg)

รูปที่ 18 หน้าจอการเลือกเครื่องพิมพ์

![](_page_20_Picture_5.jpeg)

### <span id="page-21-0"></span>**ก าหนดรายชื่อกรรมการประเมิน**

การกำหนดรายชื่อกรรมการประเมิน เป็นการกำหนดบุคลากรที่ได้รับมอบหมายให้เป็น กรรมการประเมินผลการปฏิบัติงานของบุคลากรในหน่วยงาน โดยจะเป็นการกำหนดกรรมการประเมิน ทั งหมดในหน่วยงาน

ึ การกำหนดรายชื่อกรรมการประเมินนั้น ให้คลิกที่เมนู "กำหนดรายชื่อกรรมการประเมิน" ให้ เลือกหน่วยงานที่ต้องการกำหนดกรรมการประเมินก่อน ซึ่งต้องเลือกหน่วยงานในกรอบสีเขียว จากนั้น ให้ค้นหาบุคลากรที่จะเป็นกรรมการประเมินในหน่วยงาน โดยเลือก หน่วยงาน หรือกรอกชื่อ นามสกุล

ี และคลิกที่ปุ่ม <sup>[ค้นหา</sup>] ข้อมูลแสดงดังรูปที่ 19

![](_page_21_Picture_59.jpeg)

ี หน่วยงานที่กำหนดกรรมการประเมิน มหาวิทยาลัยเชี่ยงใหม่ >> สำนักบริการเทคโนโลยีสารสนเทศ 2. เลือกรายชื่อกรรมการประเมินทั้งหมดในหน่วยงาน

![](_page_21_Picture_60.jpeg)

รูปที่ 19 หน้าจอการค้นหากรรมการประเมิน

 $\sim$ คลิกเลือกชื่อบุคลากรที่ต้องการกำหนดตามรายชื่อทางด้านซ้ายมือ แล้วคลิกที่ปุ่ม  $\geq$  เพื่อ เลือกบุคลากรเป็นกรรมการประเมิน รายชื่อบุคลากรที่เลือกเป็นกรรมการประเมินจะแสดงทางด้าน ขวามือ

เมื่อมีการกำหนดกรรมการประเมินซ้ำ ระบบจะแสดงข้อความแจ้งเตือน แสดงดังรูปที่ 20

![](_page_22_Picture_3.jpeg)

้รูปที่ 20 หน้าจอแสดงการแจ้งเตือนเมื่อเลือกกรรมการประเมินซ้ำ

ถ้าต้องการยกเลิกกรรมการประเมิน ให้คลิกที่ปุ่ม เพื่อลบรายชื่อที่เลือกออกจากทางด้าน

ขวามือ

ถ้าได้กำหนดสิทธิ์ให้กรรมการประเมิน ประเมินบุคลากรบางท่านในหน่วยงานแล้ว ระบบจะ แสดงข้อความเตือนดังรูปที่ 21

![](_page_22_Figure_8.jpeg)

รูปที่ 21 หน้าจอแสดงการแจ้งเตือนเมื่อยกเลิกกรรมการประเมินไม่ได้

## <span id="page-23-0"></span>**ก าหนดสิทธิ์การประเมิน**

เมื่อเจ้าหน้าที่กำหนดรายชื่อกรรมการประเมินทั้งหมดในหน่วยงานเรียบร้อยแล้ว จากนั้นให้ทำ ึการกำหนดสิทธิ์การประเมินให้แก่กรรมการประเมิน ซึ่งจะเป็นการระบบทบาทของกรรมการประเมิน แต่ละคน และกำหนดว่าสามารถประเมินบุคลากรในหน่วยงานคนใดได้บ้าง

ึการกำหนดสิทธิ์การประเมินนั้น ให้คลิกที่เมนู "กำหนดสิทธิ์การประเมิน" โดยมีขั้นตอนการ กำหนดสิทธิ์ทั้งหมด 5 ขั้นตอนดังนี้

**ขั้นตอนที่ 1** เลือกจำนวนกรรมการประเมิน 1- 10 คน ต่อ 1 กลุ่มการประเมิน

**ขั้นตอนที่ 2** เลือกหน่วยงานที่ต้องการกำหนดสิทธิ์การประเมิน หมายถึง ต้องการใช้น้ำหนัก ประเมินในส่วนงานไหนให้เลือกส่วนงานนั้น และคลิกปุ่ม <mark>โ<sup>ตกลง</sup> เพื่อดึงกรรมการประเมินในหน่วยงาน</mark> นั้นออกมา แสดงดังรูป 22 และ 23

![](_page_23_Figure_6.jpeg)

้รูปที่ 22 หน้าจอแสดงการเลือกจำนวนกรรมการประเมินและเลือกหน่วยงาน

**ขั้นตอนที่ 3** กำหนดลำดับกรรมการประเมิน เป็นการกำหนดลำดับของกรรมการประเมินแต่ ้ ละท่าน ว่าให้อยู่ในลำดับไหน โดยการเลือกชื่อกรรมการประเมินในช่องทางด้านซ้ายมือ จับคู่กับลำดับ ี ของกรรมการประเมินในช่องด้านขวามือ แล้วคลิกที่ปุ่ม <mark>ได้ กำหนดลำดับผู้ประเมิน แ</mark>สดงดังรูปที่ 23

ี ถ้าต้องการยกเลิกการทำงานให้คลิกที่ปุ่ม <sup>[ยกเลิก</sup>] ระบบจะเริ่มต้นการกำหนดให้ใหม่ตั้งแต่ ขั นตอนที่ 1

![](_page_24_Figure_1.jpeg)

้รูปที่ 23 หน้าจอแสดงการกำหนดลำดับกรรมการประเมิน

เมื่อกำหนดลำดับของกรรมการประเมินเรียบร้อยแล้ว รายชื่อที่ถูกกำหนดลำดับแล้ว จะแสดง ้อยู่ในช่องด้านล่าง ให้ตรวจสอบความถูกต้องของลำดับกรรมการประเมิน ถ้าต้องการยกเลิกลำดับของ

กรรมการประเมินท่านไหน ให้คลิกที่ชื่อ และคลิกปุ่ม แสดงดังรูปที่ 24

![](_page_24_Figure_5.jpeg)

้รูปที่ 24 หน้าจอแสดงการยกเลิกกำหนดลำดับกรรมการประเมิน

ขั้นตอนต่อไป เมื่อกำหนดและตรวจสอบลำดับกรรมการประเมินเรียบร้อยแล้ว ให้คลิกที่ปุ่ม

**ขั้นตอนที่ 4** เลือกประเภทบุคลากร ปีงบประมาณที่ประเมิน และช่วงวันที่ ต้องการกำหนดให้ กรรมการประเมินประเมินบุคลากร

**ขั้นตอนที่ 5** ค้นหาผู้ถูกประเมินที่ยังไม่ได้กำหนดผู้ประเมิน เป็นการค้นหาบุคลากรใน หน่วยงานที่ยังไม่ได้รับการกำหนดกรรมการประเมิน <u>รายชื่อที่ค้นหาเจอเป็นผู้ที่กรอกข้อมูลผลการ</u> <u>ปฏิบัติงานในปีและช่วงวันที่ที่เลือกในขั้นตอนที่ 4</u> โดยเลือกหน่วยงาน หรือค้นหาจากชื่อ นามสกุล

![](_page_25_Figure_2.jpeg)

้รูปที่ 26 หน้าจอแสดงผลค้นหาผู้ที่ยังไม่ได้กำหนดผู้ประเมิน

## <span id="page-26-0"></span>**ยกเลิกสิทธิ์การประเมิน**

ึการยกเลิกสิทธิ์การประเมิน เป็นการยกเลิกสิทธิ์บุคลากรแต่ละท่านที่ได้ถูกกำหนดกรรมการ ี ประเมิน เช่น ถ้าต้องการจะเปลี่ยนกลุ่มกรรมการประเมิน จะต้องทำการยกเลิกสิทธิ์ก่อน แล้วกำหนด สิทธิ์การประเมินใหม่ โดยไปที่เมนู "ยกเลิกสิทธิ์การประเมิน" แสดงดังรูปที่ 27

![](_page_26_Picture_65.jpeg)

รูปที่ 27 หน้าจอแสดงการยกเลิกสิทธิ์การประเมิน

ค้นหารายชื่อผู้ถูกประเมิน โดยกรอก ชื่อ นามสกุล เลือกปี และช่วงวันที่ แล้วคลิกที่ปุ่ม

ค้นหา

เพื่อแสดงข้อมูลตามเงื่อนไข

เลือกชื่อผู้ที่ต้องการจะยกเลิก โดยเช็คเครื่องหมายถูกที่  $\Box$  หน้าชื่อผู้ที่ต้องการยกเลิกสิทธิ์ การประเมิน หรือถ้าต้องการเรียกดูกรรมการประเมินของแต่ละคน คลิกที่ หลังชื่อผู้ที่ ต้องการยกเลิก แสดงดังรูปที่ 28

#### <u>เรียกดูกรรมการประเมิน</u>

ชื่อ : นางธิดา กฤษฎาธาร สังกัด : มหาวิทยาลัยเชียงใหม่ สำนักบริการเทคโนโลยีสารสนเทศ ฝ่ายพัฒนาระบบสารสนเทศ ประเมินปิงบประมาณ : 2556 ผลงานช่วงวันที่ : 1 ตุลาคม 2555 - 31 มีนาคม 2556

กรรมการประเมิน

![](_page_27_Picture_64.jpeg)

[กลับไปก่อนหน้านี้]

รูปที่ 28 หน้าจอแสดงการเรียกดูกรรมการประเมินของบุคลากร

คลิกที่ เพื่อกลับไปยังหน้ายกเลิกสิทธิ์การประเมิน

เมื่อเลือกผู้ที่ต้องการจะยกเลิกสิทธิ์การประเมินแล้ว ให้คลิกที่ปุ่ม เพื่อ

ยกเลิกสิทธิ์

### <span id="page-28-0"></span>**กรอกผลการประเมิน**

เมนูกรอกผลการประเมิน เป็นเมนูที่ให้สิทธิ์กับเจ้าหน้าที่ดูแลผลการประเมินการปฏิบัติงานของ แต่ละหน่วยงาน ซึ่งจะให้สิทธิ์สำหรับหน่วยงานที่ต้องการให้เจ้าหน้าที่กรอกข้อมูลให้เท่านั้น โดยคลิกที่ เมนู "กรอกผลการประเมิน" แสดงดังรูปที่ 29

![](_page_28_Picture_81.jpeg)

รูปที่ 29 หน้าจอรายการกรอกผลการประเมิน

เลือกหน่วยงาน หรือชื่อ นามสกุล ปี และช่วงวันที่ของการประเมินที่ได้กำหนดไว้แล้ว เพื่อ ค้นหารายชื่อผู้ที่จะกรอกผลการประเมินให้ ให้คลิกที่สถานะการประเมินของแต่ละบุคลากร เพื่อเข้าไป ้กรคกผลการประเมิน ซึ่งสถานะจะมีทั้งหมด 3 สถานะคือ

- -ยังไม่ได้ประเมิน หมายถึง ยังไม่มีกรรมการประเมินเข้ามาประเมินบุคลากรท่านนั้นเลย
- ประเมินไม่ครบ หมายถึง มีกรรมการประเมินอย่างน้อย 1 ท่าน เข้ามาประเมินแล้ว
- ประเมินแล้ว หมายถึง มีกรรมการประเมิน เข้ามาประเมินครบทั้งหมดแล้ว

เมื่อคลิกที่คอลัมน์ สถานะ จะแสดงหน้าจอกรอกผลการประเมิน แสดงดังรูปที่ 30

![](_page_29_Picture_61.jpeg)

รูปที่ 30 หน้าจอการกรอกผลการประเมิน

ึ การกรอกผลการประเมินในส่วนของเจ้าหน้าที่ที่รับผิดชอบนั้น สามารถเลือกวิธีการกรอกผล การประเมินได้ 2 วิธี คือ

- แบบคะแนนเดียว หมายถึง กรรมการประเมินทุกคน ตกลงกันก่อนว่าจะให้คะแนนในแต่ละ ข้อเป็นเท่าไร ซึ่งจะมีเพียงตัวเลขเดียว ดังนั้นเจ้าหน้าที่ที่ดูแล จะกรอกคะแนนให้กรรมการ แต่ละท่าน ซึ่งให้คะแนนเหมือนกัน ในครั้งเดียวได้
- แบบคะแนนของกรรมการแต่ละคน หมายถึง กรรมการประเมินแต่ละท่านให้คะแนนผู้ ประเมินในแต่ละข้อไม่เหมือนกัน หรือต่างคนต่างประเมิน เจ้าหน้าที่สามารถเลือกใส่ คะแนนของกรรมการแต่ละท่านได้

![](_page_29_Picture_7.jpeg)

### <span id="page-30-0"></span>**การกรอกผลประเมินส าหรับข้าราชการ พนักงานมหาวิทยาลัย พนักงานโครงการ**

ในปีงบประมาณ 2560 ใช้แบบประเมินตามสมรรถนะ แสดงหน้าจอดังนี

### **การกรอกผลประเมินแบบคะแนนเดียว**

![](_page_30_Figure_4.jpeg)

รูปที่ 31 หน้าจอการกรอกผลการประเมินแบบคะแนนเดียวตามแบบประเมินสมรรถนะ

![](_page_30_Picture_6.jpeg)

- ส่วนที่ 1 เป็นการแสดงเงื่อนไขที่เลือกกรอกผลประเมิน หลักเกณฑ์ในการประเมินสมรรถนะ รายชื่อกรรมการประเมิน
- $\Box$  ส่วนที่ 2 คลิกเพื่อแสดงผลการปฏิบัติงานของบุคลากรที่จะทำการประเมิน
- ส่วนที่ 3 การประเมินองค์ประกอบที่ 1 : ผลสัมฤทธิ์ของงาน โดยสามารถกรอกระดับการ ี ประเมินได้ตั้งแต่ 0-5 กรอกระดับที่เป็นทศนิยมได้ไม่เกิน 1 ตำแหน่ง และแสดงการสรุป คะแนนในแต่ละองค์ประกอบ เมื่อกดปุ่ม "สรุปผลการประเมิน" ในส่วนที่ 5
- ส่วนที่ 4 การประเมินองค์ประกอบที่ 2 : พฤติกรรมการปฏิบัติงาน โดยสามารถเลือกระดับ สมรรถนะที่แสดงออกตั้งแต่ ระดับ 0 – ระดับ 5 และแสดงการสรุปคะแนนในแต่ละ องค์ประกอบ เมื่อกดปุ่ม "สรุปผลการประเมิน" ในส่วนที่ 5
- ส่วนที่ 5 การสรุปผลการประเมิน จะแสดงข้อมูลผลการประเมินในแต่ละด้าน และสรุปผล ประเมินทั้งหมดว่าอยู่ในระดับไหน พร้อมทั้งกรอกแผนพัฒนาการปฏิบัติงานรายบุคคล ซึ่ง เจ้าหน้าที่จะต้องเป็นผู้สรุปความเห็นและกรอกข้อมูลลงในระบบ

สรุปผลการประเมิน

เมื่อกรอกข้อมูลผลประเมินเรียบร้อยทั้ง 2 องค์ประกอบ ให้กดปุ่ม

แสดงผลสรุป องค์ประกอบที่ 1 และ 2 ดังรูปที่ 32 และแสดงผลการประเมินรวม ดังรูปที่ 33

![](_page_31_Picture_11.jpeg)

![](_page_32_Picture_25.jpeg)

#### <u>องค์ประกอบที่ 2 : พฤติกรรมการปฏิบัติงาน ร้อยละ 30 (ต้องได้รับผลประเมินในแต่ละองค์ประกอบไม่น้อยกว่าร้อยละ 60)</u>

![](_page_32_Picture_26.jpeg)

![](_page_32_Picture_27.jpeg)

รูปที่ 32 หน้าจอสรุปผลการประเมิน ในองค์ประกอบที่ 1 และ 2

![](_page_33_Picture_47.jpeg)

รูปที่ 33 หน้าจอสรุปผลการประเมินรวม

บันทึกคะแนน กรอกข้อมูลแผนพัฒนาการปฏิบัติงานรายบุคคล และกดปุ่ม

## หากผลการประเมินในแต่ละองค์ประกอบ ไม่ผ่านร้อยละ 60 ในองค์ประกอบใดองค์ประกอบ

หนึ่ง จะแสดงข้อความดังรูปที่ 34

![](_page_33_Picture_48.jpeg)

### ี ผลการประเมิน <u>ไม่ผ่านร้อยละ 60 ครบทั้ง 2 องค์ประกอบ</u>

รูปที่ 34 หน้าจอข้อความผลการประเมินไม่ผ่านร้อยละ 60 ครบทั้ง 2 องค์ประกอบ

### **การกรอกผลประเมินแบบกรรมการแต่ละคน**

![](_page_34_Picture_67.jpeg)

รูปที่ 35 หน้าจอส่วนที่ 1 ของการกรอกผลการประเมินแบบคะแนนกรรมการแต่ละคน

ประเมินแล้ว แก้ไขผลประเมิน

- ส่วนที่ 1 เป็นการแสดงเงื่อนไขที่เลือกกรอกผลประเมิน หลักเกณฑ์ในการประเมินสมรรถนะ รายชื่อกรรมการประเมิน สามารถกดที่คอลัมน์ประเมิน เพื่อกรอกผลประเมินให้กับกรรมการ ประเมินได้ วิธีการกรอกผลประเมินในกรรมการแต่ละคน จะเหมือนกับการกรอกผลประเมิน แบบคะแนนเดียว
- $□$  ส่วนที่ 2 เป็นการแสดงผลการประเมินแบบรวมกรรมการประเมินทั้งหมด โดยผลประเมินของ กรรมการแต่ละคนจะแสดงเป็นสีเขียวเมื่อประเมินผ่านร้อยละ 60 และแสดงเป็นสีแดงเมื่อ ประเมินไม่ผ่านร้อยละ 60 แสดงดังรูปที่ 36
- ส่วนที่ 3 เป็นการกรอกแผนพัฒนาการปฏิบัติงานรายบุคคล แบบสรุปความเห็นของกรรมการ ทั งหมด ซึ่งเจ้าหน้าที่จะต้องเป็นผู้สรุปความเห็นและกรอกข้อมูลลงในระบบ แสดงดังรูปที่ 39

Find | Next | <a>

#### ส่วนที่ 1 ข้อมูลของผู้รับการประเมิน

รอบการประเมิน รอบที่ 1 ผลงานช่วงวันที่ 1 กรกฎาคม 2559 – 31 ธันวาคม 2559

ชื่อผู้รับการประเมิน นายทวีศักดิ์ เบ้าเงิน ตำแหน่ง นักช่างศิลป์ ประเภทบุคลากร พนักงานมหาวิทยาลัยประจำ

สังกัด สำนักบริการเทคโนโลยีสารสนเทศ ฝ่ายเทคโนโลยีสารสนเทศเพื่อการศึกษา

#### ส่วนที่ 2 แบบประเมินผลการปฏิบัติงาน

องค์ประกอบที่ 1 : ผลสัมฤทธิ์ของงาน (ร้อยละ 70)

![](_page_35_Picture_61.jpeg)

 $\bigcirc$ 

องค์ประกอบที่ 2 : พฤติกรรมการปฏิบัติงาน (ร้อยละ 30)

![](_page_35_Picture_62.jpeg)

![](_page_35_Picture_63.jpeg)

่องค์ประกอบที่ 3 : สรุปผลการประเมิน

![](_page_35_Picture_64.jpeg)

ผลการประเมิน ได้คะแนนร้อยละ 65.78 ระดับ ปานกลาง

## รูปที่ 36 หน้าจอส่วนที่ 2 ของการกรอกผลการประเมินแบบคะแนนกรรมการแต่ละคน

![](_page_35_Picture_17.jpeg)

ในการสรุปผลการประเมินขององค์ประกอบที่ 1 และ 2 จะเป็นการนำผลรวมของคะแนนของ กรรมการทั้งหมดที่มีการประเมินมาเฉลี่ยกันก่อน และนำผลที่เฉลี่ยนั้น มาคำนวณเป็นการสรุปคะแนน อีกครั้ง แสดงดังรูปที่ 37 และ 38

![](_page_36_Picture_53.jpeg)

้องค์ประกอบที่ 1 : ผลสัมถุทธิ์ของงาน (ร้อยละ 70)

## รูปที่ 37 หน้าจอการแสดงวิธีการคำนวณขององค์ประกอบที่ 1

![](_page_36_Picture_54.jpeg)

รูปที่ 38 หน้าจอการแสดงวิธีการคำนวณขององค์ประกอบที่ 2

![](_page_37_Picture_29.jpeg)

รูปที่ 39 หน้าจอแสดงการสรุปความเห็นของกรรมการทั้งหมด

![](_page_37_Picture_3.jpeg)

![](_page_37_Picture_5.jpeg)

หากต้องการพิมพ์ผลการประเมิน ให้กลับไปยังเมนู "กรอกผลการประเมิน" และคลิกรายการที่คอลัมน์ "สรุปผลการประเมิน" แสดงหน้าจอผลการประเมินดังรูปที่ 41 และ 42

![](_page_38_Picture_59.jpeg)

รูปที่ 40 หน้าจอแสดงการสรุปความเห็นของกรรมการทั้งหมด

หากมีการประเมินแบบคะแนนเดียว ระบบจะดึงข้อมูลแบบคะแนนเดียวมาให้ แสดงหน้าจอดัง

รูปที่ 41

่ หากมีการประเมินแบบคะแนนกรรมการแต่ละคน ระบบจะดึงข้อมูลการประเมินของกรรมการทั้งหมด มาแสดงให้ แสดงหน้าจอดังรูปที่ 42

ี สามารถส่งออกเป็นไฟล์ .pdf และพิมพ์ผลการประเมินจากไฟล์นั้น

![](_page_39_Picture_1.jpeg)

#### ส่วนที่ 1 ข้อมูลของผู้รับการประเมิน

รอบการประเมิน รอบที่ 1 ผลงานช่วงวันที่ 1 กรกฎาคม 2559 – 31 ธันวาคม 2559

ชื่อผู้รับการประเมิน |

สังกัด สำนักบริการเทคโนโลยีสารสนเทศ ฝ่ายพัฒนาระบบสารสนเทศ

#### ส่วนที่ 2 แบบประเมินผลการปฏิบัติงาน

องค์ประกอบที่ 1 : ผลสัมฤทธิ์ของงาน (ร้อยละ 70)

![](_page_39_Picture_50.jpeg)

องค์ประกอบที่ 2 : พฤติกรรมการปฏิบัติงาน (ร้อยละ 30)

![](_page_39_Picture_51.jpeg)

รูปที่ 41 หน้าจอการพิมพ์ผลการประเมินแบบคะแนนเดียว

![](_page_40_Picture_1.jpeg)

สายปฏิบัติการ

#### ส่วนที่ 1 ข้อมูลของผู้รับการประเมิน

รอบการประเมิน รอบที่ 1 ผลงานช่วงวันที่ 1 กรกฎาคม 2559 - 31 ธันวาคม 2559

ชื่อผู้รับการประเมิน

สังกัด สำนักบริการเทคโนโลยีสารสนเทศ ฝ่ายเทคโนโลยีสารสนเทศเพื่อการศึกษา

#### ส่วนที่ 2 แบบประเมินผลการปฏิบัติงาน

องค์ประกอบที่ 1 : ผลสัมฤทธิ์ของงาน (ร้อยละ 70)

![](_page_40_Picture_53.jpeg)

องค์ประกอบที่ 2 : พฤติกรรมการปฏิบัติงาน (ร้อยละ 30)

![](_page_40_Picture_54.jpeg)

## รูปที่ 42 หน้าจอการพิมพ์ผลการประเมินแบบคะแนนกรรมการแต่ละคน

## <span id="page-41-0"></span>**การกรอกผลประเมินส าหรับลูกจ้างประจ า**

สำหรับการประเมินของลูกจ้างประจำ มีการเปลี่ยนแปลงตามหนังสือที่ ศธ 6392(4)/ว 340 เริ่มใช้ในการเลื่อนขั้นเงินเดือน 1 เมษายน 2554

การประเมินผลการปฏิบัติงานของลูกจ้างประจำที่กระทรวงการคลังเป็นผู้กำหนด แตกต่างจาก การประเมินแบบเดิมดังนี

![](_page_41_Picture_177.jpeg)

โดยวิธีการประเมินของลูกจ้างประจำ แสดงดังรูปที่ 43

![](_page_42_Picture_28.jpeg)

รูปที่ 43 หน้าจอการกรอกผลประเมินของลูกจ้างประจำ

ถ้าต้องการบันทึก ให้กดปุ่ม "บันทึกคะแนน" แสดงหน้าจอหลังการบันทึกดังรูปที่ 44

![](_page_42_Picture_7.jpeg)

![](_page_43_Picture_35.jpeg)

้รูปที่ 44 หน้าจอหลังจากบันทึกผลประเมินของลูกจ้างประจำ

้ คลิกปุ่ม "พิมพ์ผลการประเมินครั้งที่…" ซึ่งจะขึ้นอยู่กับกำลังประเมินผลของลูกจ้างประจำ ครั้ง

ที่เท่าไร แสดงหน้าจอรายงานผลการประเมินดังรูปที่ 45 และ 46

![](_page_44_Picture_24.jpeg)

# รูปที่ 45 หน้าจอการพิมพ์แบบประเมินครั้งที่ 1 ของลูกจ้างประจำ

![](_page_45_Picture_24.jpeg)

รูปที่ 46 หน้าจอการพิมพ์แบบประเมินครั้งที่ 2 ของลูกจ้างประจำ

![](_page_45_Picture_5.jpeg)

## <span id="page-46-0"></span>**ก าหนดรูปแบบน าหนักให้บุคลากร**

การกำหนดรูปแบบน้ำหนักให้บุคลากรที่ถูกประเมิน เป็นการระบุว่าผู้ถูกประเมินจะใช้น้ำหนัก ไหนในการประเมินครั้งนี้ โดยการทำงานของเมนูจะสอดคล้องกับการกำหนดรูปแบบน้ำหนักอื่นเพิ่มเติม

ี ถ้า<u>ไม่มีการกำหนดรูปแบบน้ำหนักเพิ่มเติม</u> โดยมีการกำหนดน้ำหนักในรูปแบบน้ำหนักเป็น **แบบฟอร์ม จากระบบ** ไม่ต้องเข้าหน้าจอนี้ เพราะระบบจะกำหนดการใช้น้ำหนักเริ่มต้นเป็นแบบฟอร์มจากระบบ อยู่แล้ว

้ถ้า<u>มีการกำหนดรูปแบบน้ำหนักเพิ่มเติม</u> ให้เข้าหน้าจอนี้ เพื่อกำหนดรูปแบบน้ำหนักให้กับผู้ถูก ประเมินว่าใครควรจะใช้ค่าน้ำหนักรูปแบบไหน แสดงหน้าจอดังรูปที่ 47

![](_page_46_Picture_79.jpeg)

้รูปที่ 47 หน้าจอการกำหนดรูปแบบน้ำหนักให้บุคลากรที่ถูกประเมิน

หน้าจอนี้ทำงานโดยดึงบุคลากรที่ถูกกำหนดสิทธิ์การประเมินแล้วมาแสดงในรายการด้านล่าง โดยมีรูปแบบน้ำหนักขึ้นตามที่ได้เพิ่มในหน้ากำหนดน้ำหนัก ระบบจะดึงสายงานที่บุคลากรกรอกภาระ งานเพื่อนำมาเทียบกับสายงานที่ประเมิน แล้วดึงรูปแบบน้ำหนักที่ได้เพิ่มออกมา ซึ่งถ้ารูปแบบน้ำหนัก

ของสายงานไหนมีการเพิ่ม จะแสดงรายการให้เลือกดังรูปที่ 47 โดยระบบจะกำหนดค่าเริ่มต้นให้เป็น แบบฟอร์มจากระบบ ถ้าต้องการเปลี่ยนให้เลือกตามตัวเลือกที่แสดง

้ดังนั้นเจ้าหน้าที่ควร<u>ตรวจสอบสายงาน</u>ที่บคลากรในหน่วยงานกรอกให้ถกต้อง ก่อนการเลือก รูปแบบน้ำหนักนี้

ถ้าต้องการรูปแบบน้ำหนักที่เคยเลือกไว้แล้วในการประเมินปีที่ผ่านมา ให้เลือกปีงบประมาณ และกดปุ่มดึงข้อมูล ระบบจะดึงรูปแบบน้ำหนักครั้งล่าสุดที่เคยประเมินในปีนั้นๆ ขึ้นมา เช่น ถ้าประเมิน ในระบบ ครั้งที่ 1 และครั้งที่ 2 ระบบจะดึงรูปแบบของครั้งที่ 2 มา เป็นต้น

การกำหนดรูปแบบน้ำหนัก จะกำหนดได้เฉพาะ<u>ผู้ที่ยังไม่ถูกประเมิน</u>ในปีและช่วงที่เลือกเท่านั้น ้บุคลากรที่ถูกประเมินแล้ว จะไม่สามารถเปลี่ยนรูปแบบน้ำหนักได้อีก

เมื่อต้องการบันทึกข้อมูล ให้เช็คถูกด้านหน้ารายการที่ต้องการบันทึกรูปแบบน้ำหนัก แล้วกด บันทึกการกำหนดรูปแบบน้ำหนัก

![](_page_47_Picture_7.jpeg)

## <span id="page-48-0"></span>**เลือกข้อสมรรถนะตามลักษณะงานที่ปฏิบัติรายคน**

เมื่อมีการเลือกข้อสมรรถนะเฉพาะตามลักษณะงานที่ปฏิบัติรายกลุ่มแล้ว และมีบางคนที่ ต้องการเปลี่ยนข้อสมรรถนะที่ไม่เหมือนกับรายกลุ่มที่เลือกไว้ โดยสามารถจัดการได้ที่หน้าจอนี ไปที่ เมนู "เลือกข้อสมรรถนะตามลักษณะงานที่ปฏิบัติรายคน" แสดงหน้าจอดังรูปที่ 48

![](_page_48_Picture_78.jpeg)

รูปที่ 48 หน้าจอเลือกข้อสมรรถนะตามลักษณะงานที่ปฏิบัติรายคน

แสดงรายการเฉพาะบุคลากรที่มีการกำหนดสิทธิ์การประเมินแล้วเท่านั้น และถ้ามีการประเมิน แล้ว จะไม่สามารถ เปลี่ยนข้อสมรรถนะได้

ระบบจะแสดงข้อสมรรถนะตามสายงานที่เลือกไว้เป็นกลุ่ม หากต้องการเปลี่ยน ให้เลือกที่ คอลัมน์สุดท้าย และเช็คเครื่องหมายถูกที่  $\Box$  ด้านหน้ารายการ

บันทึกการกำหนดข้อสมรรถนะรายคน และกดปุ่ม

### <span id="page-49-0"></span>**เคลียร์ข้อมูลคะแนนกรรมการ**

ึ การเคลียร์ข้อมูลคะแนนกรรมการ ใช้ในกรณีที่กรรมการประเมินได้ทำการประเมินบุคลากร ท่านนั้นไปแล้ว ซึ่งการประเมินนั้นจะประเมินได้เพียงครั้งเดียว แต่กรรมการประเมินต้องการประเมิน บคลากรท่านนั้นใหม่ กรรมการประเมินสามารถร้องขอการเคลียร์ข้อมลคะแนนได้ แล้วให้เจ้าหน้าที่ ผู้ดูแลการประเมินเคลียร์ข้อมูลคะแนนของกรรมการที่ร้องขอ โดยคลิกที่เมนู "เคลียร์ข้อมูลคะแนน กรรมการ"

สามารถค้นหาได้โดยเลือกหน่วยงาน กรอกชื่อกรรมการประเมินหรือผู้ถูกประเมิน ปี และช่วง วันที่ คลิกที่ปุ่ม "ค้นหา" แสดงดังรูปที่ 49

![](_page_49_Picture_74.jpeg)

รูปที่ 49 หน้าจอการเคลียร์ข้อมูลคะแนน

้ คลิกที่ "เคลียร์" ในคคลัมน์เคลียร์คะแนน จะมีกล่องข้อความยืนยันการเคลียร์คะแนนอีกครั้ง แสดงดังรูปที่ 50

![](_page_49_Picture_7.jpeg)

รูปที่ 50 กล่องข้อความยืนยันการเคลียร์ข้อมูลคะแนน

![](_page_49_Picture_9.jpeg)

![](_page_50_Picture_48.jpeg)

## <span id="page-50-0"></span>**ก าหนดผู้มีสิทธิ์ดูผลการประเมิน**

ึการกำหนดผู้มีสิทธิ์ดูผลการประเมิน เป็นการกำหนดบุคลากรที่เป็นผู้ดูผลการประเมินแบบ ้ ละเอียดของบุคลากรในหน่วยงานของท่าน โดยจะเป็นการกำหนดผู้มีสิทธิ์ดูผลการประเมินทั้งหมดใน หน่วยงาน

ึ การกำหนดผู้มีสิทธิ์ดูผลการประเมินนั้น ให้คลิกที่เมนู "กำหนดผู้มีสิทธิ์ดูผลการประเมิน" ให้ ค้นหาบุคลากรที่จะเป็นผู้ดูผลการประเมินในหน่วยงานของท่าน โดยเลือก หน่วยงาน หรือกรอกชื่อ ิ นามสกุล และคลิกที่ปุ่ม <sup>[ค้นหา</sup>] ข้อมูลแสดงดังรูปที่ 51

![](_page_50_Picture_6.jpeg)

![](_page_51_Picture_44.jpeg)

รูปที่ 51 หน้าจอแสดงการค้นหาชื่อผู้มีสิทธิ์ดูผลการประเมิน

เลือกปีและช่วงวันที่ที่ต้องการให้ผู้มีสิทธิ์ดูผลการประเมินดูผลการประเมิน คลิกเลือกชื่อ บุคลากรที่ต้องการกำหนดตามรายชื่อทางด้านซ้ายมือ แล้วคลิกที่ปุ่ม D เพื่อเลือกบุคลากรเป็นผู้ดูผล การประเมิน รายชื่อบุคลากรที่เลือกเป็นผู้ดูผลการประเมินจะแสดงทางด้านขวามือ

ถ้าต้องการยกเลิกผู้ดูผลการประเมิน ให้คลิกที่ปุ่ม เพื่อลบรายชื่อที่เลือกออกจากทางด้าน ขวามือ

เมื่อมีการกำหนดผู้ดูผลการประเมินซ้ำ ระบบจะแสดงข้อความเตือน แสดงดังรูปที่ 52

![](_page_52_Picture_71.jpeg)

รูปที่ 52 หน้าจอแสดงการเตือนเมื่อเลือกผู้ดูผลการประเมินซ้ำ

่ เมื่อกำหนดผู้มีสิทธิ์การประเมินแล้ว ให้เลือกบุคลากรที่จะกำหนดให้ผู้มีสิทธิ์ดูผลการประเมินดู โดยเลือกหน่วยงานและคลิกปุ่ม "ค้นหา" โดยรายชื่อที่แสดงออกมาจะเป็นบุคลากรที่กรอกข้อมูลผล การปฏิบัติงานในปีและช่วงวันที่ที่เลือก แสดงดังรูปที่ 53

![](_page_52_Picture_72.jpeg)

บันทึกสิทธิผู้ดูผลการประเมิน

้รูปที่ 53 หน้าจอแสดงการกำหนดสิทธิ์ผู้ดูผลการประเมินของบุคลากร

<sub>้</sub>ถ้ารายการไหนมีแถบสี หมายถึง ได้กำหนดสิทธิ์ให้ผู้มีสิทธิ์ดูผลการประเมินของ บุคลากรท่านนั้นแล้ว

ให้เช็คถูกหน้ารายชื่อบุคลากรที่ต้องการกำหนดสิทธิ์ให้ผู้มีสิทธิ์ด้านบนดูผลการประเมิน แล้ว คลิกปุ่ม "บันทึกสิทธิ์ผู้ดูผลการประเมิน"

สามารถตรวจสอบรายชื่อผู้ดูผลการประเมินได้ โดยคลิกที่ "ตรวจสอบรายชื่อผู้ดูผลการ ประเมิน" จากรูปที่ 51 แสดงดังรูปที่ 54

![](_page_53_Picture_44.jpeg)

รูปที่ 54 หน้าจอแสดงการตรวจสอบผู้ดูผลการประเมิน

เลือกประเภทบุคลากร ช่วงวันที่ ปีงบประมาณ และหน่วยงาน และคลิกปุ่ม "แสดง" และ สามารถเรียกดูรายชื่อของบุคลากรที่ดูผลประเมิน โดยคลิกที่ตัวเลขในคอลัมน์ "จำนวนที่ดู" แสดงดัง รูปที่ 55

![](_page_53_Picture_45.jpeg)

รูปที่ 55 หน้าจอแสดงรายชื่อที่กำหนดให้บุคลากรดูผลประเมิน

### <span id="page-54-0"></span>**สรุปผลการประเมิน**

เป็นการสรุปผลการประเมินเรียงตามลำดับคะแนนประเมิน โดยสามารถเลือกหน่วยงาน ประเภทบุคลากร ปี และช่วงวันที่ในการประเมิน แสดงหน้าจอดังรูปที่ 56

![](_page_54_Picture_61.jpeg)

รูปที่ 56 หน้าจอแสดงรายการผลการประเมิน

หากผลการประเมิน ไม่ผ่านร้อยละ 60 ครบทั้ง 2 องค์ประกอบ จะแสดงรายการเป็นสีแดง

สามารถพิมพ์ผลการประเมินได้ โดยคลิกที่ "พิมพ์ผลประเมิน" สามารถส่งออกเป็นไฟล์ได้

และพิมพ์จากไฟล์นั้น แสดงหน้าจอดังรูปที่ 57

![](_page_54_Picture_62.jpeg)

![](_page_54_Picture_63.jpeg)

 $1/1$ 

รูปที่ 57 หน้าจอแสดงรายงานสรุปผลการประเมิน

สามารถพิมพ์ใบแจ้งผลการประเมินซึ่งจะมีเฉพาะใบแจ้งผลการประเมินสำหรับข้าราชการ ้ พนักงานมหาวิทยาลัยประจำ และพนักงานมหาวิทยาลัยชั่วคราว ที่ผ่านการทดลองงานแล้วเท่านั้น แสดงแบบแจ้งผลการประเมินดังรูปที่ 58 และ 59

![](_page_55_Picture_73.jpeg)

หน้า 1 จาก 2

### แบบแจ้งผลการประเมินปฏิบัติงานพนักงานมหาวิทยาลัย

### ส่วนที่ 1 : ข้อมูลของผู้รับการประเมิน

ชื่อผู้รับการประเมิน ดำแหน่ง

ดำแหน่งเลขที่ ี สังกัด สำนักบริการเทคโนโลยีสารสนเทศ ฝ่ายเทคโนโลยีสารสนเทศเพื่อการศึกษา

### ส่วนที่ 2 : การประเมินผลการปฏิบัติงาน

ประเมินครั้งที่ 1 ปีงบประมาณ 2560 ผลงานตั้งแต่ 1 กรกฎาคม 2559 – 31 ธันวาคม 2559

### ส่วนที่ 3 : การสรุปผลการประเมิน

![](_page_55_Picture_74.jpeg)

กรณีพนักงานมหาวิทยาลัยผู้ใด ไม่ผ่านเกณฑ์การประเมิน โดยถูกยุติการปฏิบัติงาน หรือโดยถูกให้เลิกจ้าง ให้มีสิทธิร้องทุกข์ต่อ ก.อ.ร. ได้ภายใน 30 วันนับตั้งแต่วันถัดจากวันที่ได้รับแจ้งจาก ก.บ.

### ส่วนที่ 4 : แผนพัฒนาการปฏิบัติงาน (กรณีที่ได้รับผลการประเมินระดับต่ำกว่าดี)

![](_page_55_Picture_75.jpeg)

รูปที่ 58 หน้าจอแสดงใบแจ้งผลการประเมินหน้าที่ 1

![](_page_56_Picture_1.jpeg)

### ส่วนที่ 5 : การรับทราบผลการประเมิน

![](_page_56_Picture_31.jpeg)

รูปที่ 59 หน้าจอแสดงใบแจ้งผลการประเมินหน้าที่ 2

![](_page_56_Picture_8.jpeg)